**valorpaytech.com**

# **Quick Quick** reference **guide** reference **guide**

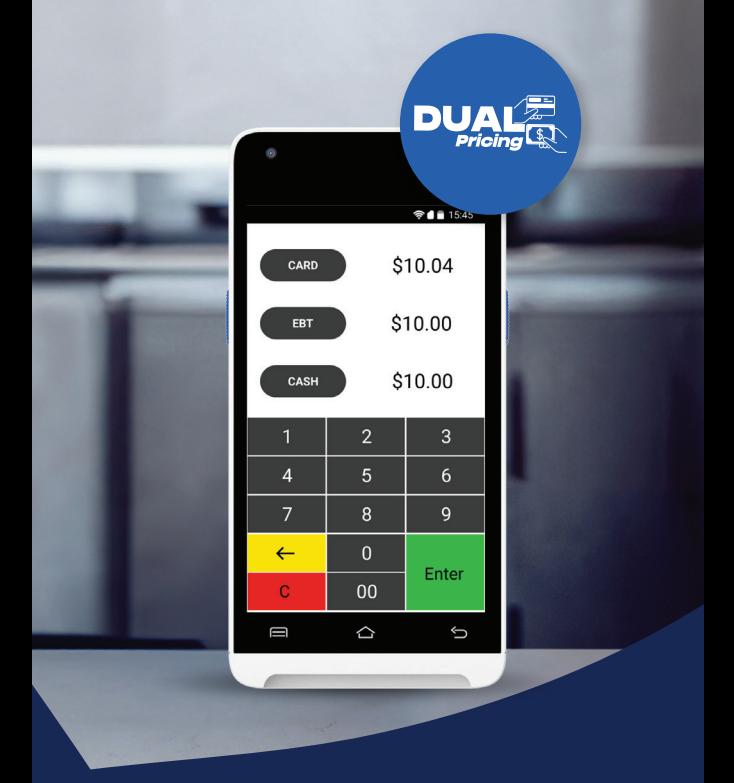

# **Dual Pricing VP550E**

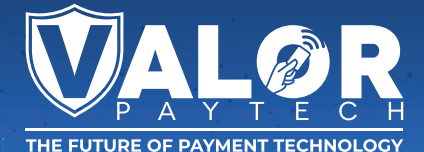

#### **PERFORMING A CARD SALE (CREDIT/DEBIT)**

**1.** Enter **Transaction Amount** followed by selecting either "CARD" or "Enter".

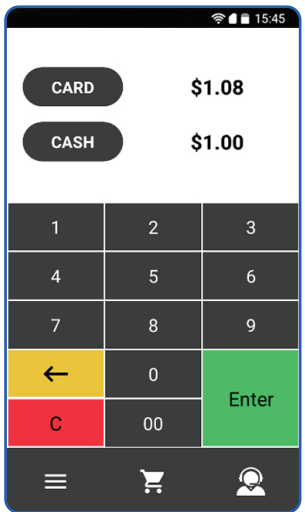

2. Enter **Clerk ID**, if enabled.

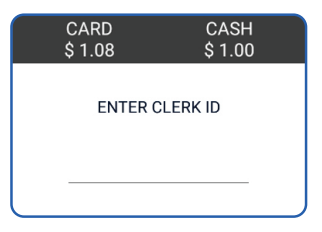

**3. Tap/Insert/Swipe** Card to Process Transaction.

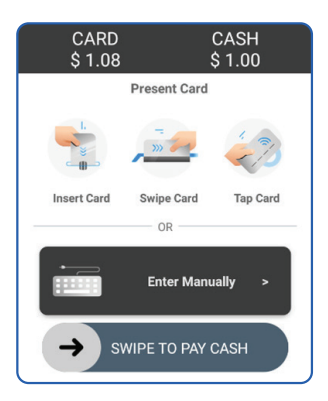

**4.** If Debit Card is used, select whether running as **Credit**  (Signature Debit) or **Debit** (PIN Debit).

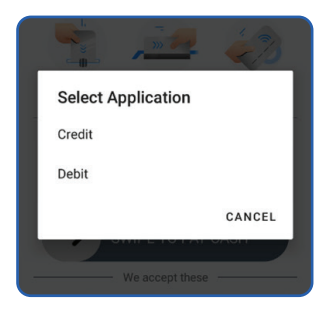

**5.** Enter PIN, then select Enter. If prompted to enter a **Tip Amount**, have the customer enter the **Tip Amount**, followed by **Enter**.

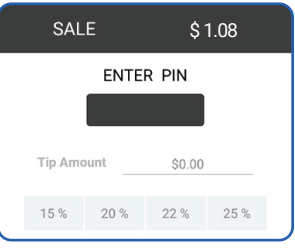

**6.** Enter **Cashback Amount** (if prompted), followed by **Enter**.

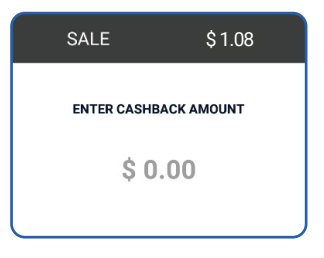

**7.** Enter Mobile Number for SMS or Mail ID for Email to get your receipt.

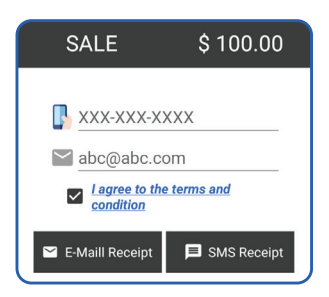

#### **PERFORMING ADVANCED TRANSACTION OPTIONS**

- **1.** Select the **Menu Button**.
- **2.** Select **Payment**.
- **3.** Select one of the following:

```
Card
```
Sale | Auth | Refund | Void | Ticket | Presale

**Cash**

Sale | Refund

- **EBT Food**
	- Sale
- **EBT Cash**

Sale

**Gift**

Sale | Balance | Add Value | Activate | Deactivate

**4.** Process Transaction as expected.

## **Visit Our Knowledge Base**

**Scan the QR Code with your mobile device to search for troubleshooting articles.**

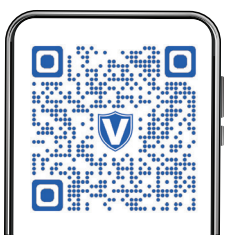

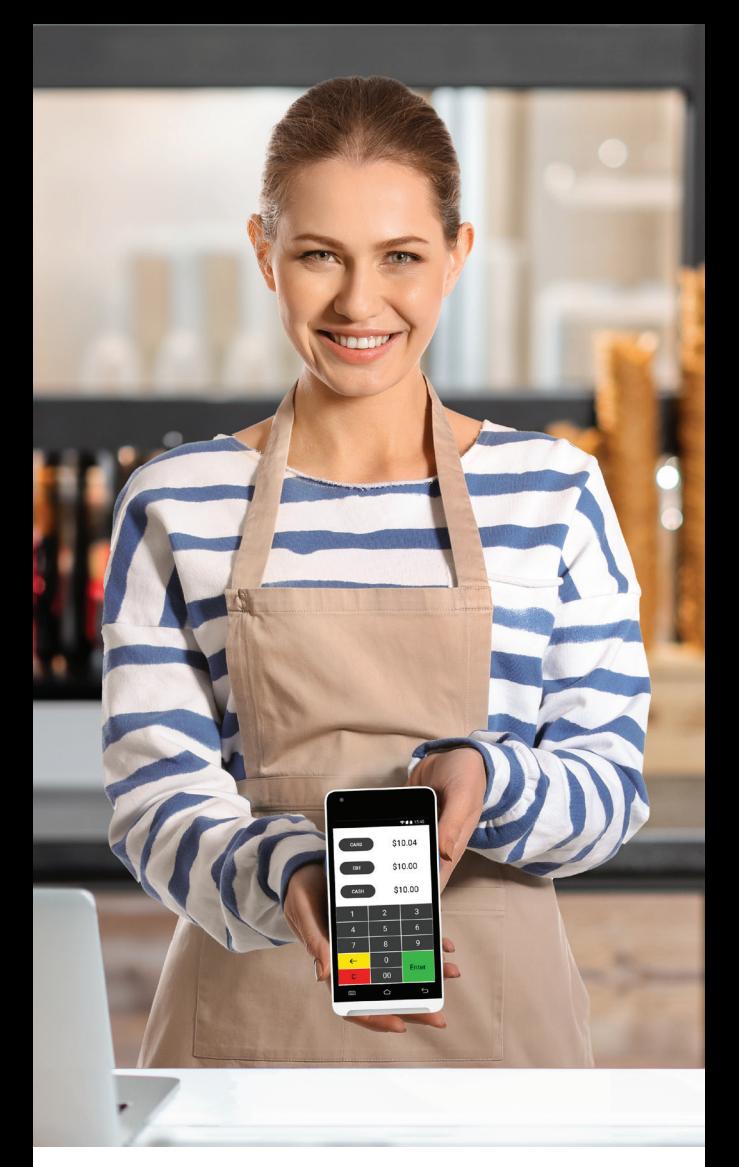

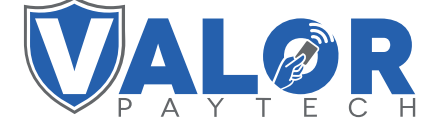

### ODJOM

#### **Copyright © 2024, Valor PayTech, LLC. All rights reserved.**

This guide is protected by U.S. and International copyright laws. Reproduction and/or distribution of the contents of this publication without the express written consent of the owner is prohibited.

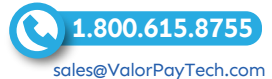